## **Client Settings**

The desktop client settings control how the application displays on client computers. Windows clients are configured separately from iOS clients.

To configure the desktop client settings:

- Go to Edit > Displays > Displays.
- If needed, configure the Desktop Settings for Windows client by clicking Clients.
- Enter or select information, as needed, and click OK.

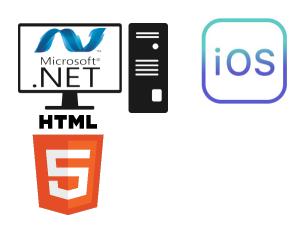

| Column                                           | Description                                                                                                    |
|--------------------------------------------------|----------------------------------------------------------------------------------------------------|
| Maximize When Open                               | Select to maximize the client window to fit the monitor.                                                                                                    |
| Stretch                                          | Select how the layout stretches when clients use the application:  None—Layout does not resize; it displays the exact size you configured for the layout. We recommend selecting the Scrollbar option.  Fill—Layout resizes to completely fill the available space on the client's monitor, without regard to the layout's aspect ratio.  Uniform—Layout resizes proportionally to the client's monitor size, maintaining the layout's aspect ratio.  UniformToFill—Layout resizes to maintain the aspect ratio and to completely fill the available space on the client's monitor. This can result in cutting off some parts of the layout. |
| Scrollbar                                        | Select to have a scrollbar display in the client window.                                                                                                    |
| Title                                            | Enter a title for the client window.                                                                                                    |
| MinimizeBox                                      | Select to display the standard minimize button.                                                                                                    |
| MaximizeBox                                      | Select to display the standard maximize button.                                                                                                    |
| CloseBox                                         | Select to display the standard close button.                                                                                                    |
| ResizeBox                                        | Select to display the standard resize handle.                                                                                                    |
| Menus                                            | Select which menus to display:  • File • Tools • Security                                                                                                    |
| Always shows titles<br>and menus in Test<br>Mode | Select to always show the Minimize, Maximize, Close, and Resize buttons when running a project in Test Mode.                                                                                                    |
| OnScreen KeyBoard                                | Select to display a virtual keyboard.                                                                                                    |

| When Mouse Is Over<br>Command Areas                | Select behavior when the mouse is over an object:  Show object edges— Creates edges on command objects Cursor—Select the type of cursor.                                                                                                    |
|----------------------------------------------------|----------------------------------------------------------------------------------------------------|
| Mouse Cursor Visible                               | Select for the mouse pointer to be visible.                                                                                                    |
| Verify Tag Quality on<br>Client Displays           | <ul> <li>Tag Security protection show—Select the option and character to show in place of the Tag value if the user does not have the necessary security level.</li> <li>On undefined quality show—Select the option and character to show when the PLC determines data quality is undefined.</li> <li>On OPC Bad quality show—Select the option and character to show when the OPC server determines data quality is bad.</li> </ul> |
| Disable Web<br>Commands                            | Select to prohibit application users from sending commands to the PLC.                                                                                                    |
| Multiple windows on same computer share user logon | Users can run multiple instances of the application on the same computer. The user may need to log in as a different user from time to time. Select this option to automatically change the logged in user in all running instances of the application on the same computer.                                                                                                    |

- If needed, configure the Desktop Settings for iOS client by clicking iOS devices.
  Enter or select information, as needed, and click OK.

| Column              | Description                                                               |
|---------------------|---------------------------------------------------------------------------|
| Disable Commands    | Select to prohibit application users from sending commands to the PLC.    |
| iPad Initial Page   | Select the display that iPad users see when they start the application.   |
| iPhone Initial Page | Select the display that iPhone users see when they start the application. |
| Stretch Fill        | Select to resize the application to fill the device screen.               |
| iPad Landscape      | Select if the alignment is landscape.                                     |
| iPhone Landscape    | Select if the alignment is landscape.                                     |

- If needed, configure the Desktop Settings for HTML5 clients by clicking the HTML5 page.
  Enter or select information, as needed, and click OK.

| Column               | Description                                                                 |
|----------------------|-----------------------------------------------------------------------------|
| Disable Commands     | Select to prohibit application users from sending commands to the PLC.      |
| Desktop Initial Page | Select the display that desktops users see when they start the application. |
| Mobile Initial Page  | Select the display that mobile users see when they start the application.   |

- Enter the number of monitors the clients will use.
  Select the monitor and layout that shows when the application starts.